# **TI 320 1.1 en Beckhoff Module for d&b 10D, 30D, D20 and D80 amplifiers**

**Quick start guide**

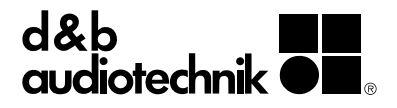

## **1. Introduction**

The d&b Beckhoff Module allows the control and monitoring of a number of functions of the d&b four channel amplifiers (10D, 30D, D20 and D80) from within a Beckhoff automation system using the OCA protocol (AES70).

#### **Requirements**

- Ethernet-compatible d&b amplifiers (10D, 30D, D20 or D80) with Firmware V2.02.00 or higher.
- **Beckhoff TwinCAT3 PLC v3.1.4020 or higher.**
- **Embedded PC CX5120 or a system with higher** performance.
- Microsoft Windows Embedded Standard 7 or Microsoft Windows 7 Professional.
- Compact Flash card with a capacity of at least 8 GB.
- **E** Beckhoff d&b Amplifier example project.

#### **Plug-in capabilities**

- **▪ Device**
	- − Power the amplifier on and off
	- − Track the amplifier's Power and Error status
	- − Read the amplifier name

#### ▪ **Outputs**

- − Channel output gain and mute control
- − Supervise each channel's error status individually

## **▪ Amplifier Presets**

- − Backup and load presets
- − Track the modified status of currently active preset
- **▪ Monitoring**
	- − Enable/disable Input monitoring for each individual analog and digital input
	- − Enable/disable Load monitoring for each individual output
	- − Input fallback and override settings

## **2. Getting Started**

- 1. Start the TcOcaService using the Windows Services Console:
	- a) Open the Windows Start menu and select **«Run...»**.
	- b) Type in **«services.msc»** on the command field and click Ok.
	- c) Find **«TcOcaService»** on the list and open its properties.
	- d) Start the service with the parameters **«--log – clear»**.
- 2. Click on the TwinCAT icon on the system tray and under **«Tools»**, select **«Event Viewer»**. By starting the TcOcaService with the **«--log»** parameter, a Logfile named **«OCA Log»** will become available. The names of all d&b Amplifiers discovered in the network will be listed in this Logfile.
- 3. Click on the TwinCAT icon on the system tray and choose **«TwinCAT XAE»**. This will start TwinCAT3 integrated as an extension of Visual Studio.
- 4. Open the provided TwinCAT project archive **«TwinCAT DB Sample Project.tszip»**. Several POUs and Visualisations will become available.
- 5. Verify that you have the necessary licenses. Valid TC1000 and TF1800 licenses are required.
- 6. The MAIN POU contains a string variable called **«sDevName»**. Set the value of this string to match the name of one of the Amplifiers discovered by the TcOcaService. We recommend copying the name directly from the TwinCAT Event Viewer.
- 7. Click on **«Activate Configuration»**. Confirm all dialogs with **«OK»**.
- 8. Login to the PLC and start the program.
- 9. To display the Visualisation in Full-screen mode, start the PLC HMI task. For details on the PLC HMI please refer to the Beckhoff TF1800 manual.

## **3. Module details overview**

The TwinCAT framework enables system integrators to define their own custom user interface. The following screenshots of the d&b Amplifier demo project give an insight into the supported functionality.

## **Amplifier settings/status**

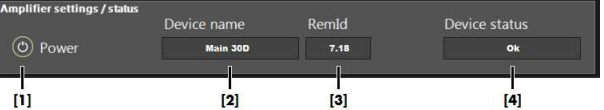

- **[1]** Power switch.
- **[2]** Amplifier's name.
- **[3]** Amplifier's RemId.
- **[3]** Amplifier status.

## **Input monitoring**

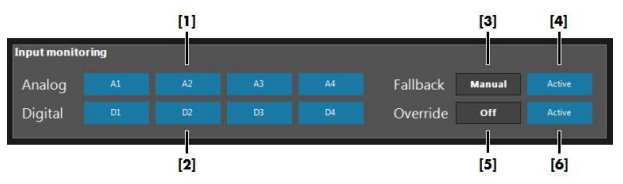

- **[1]** Enable/disable Input monitoring for each analog input.
- **[2]** Enable/disable Input monitoring for each digital input.
- **[3]** Fallback mode (Off, Manual, or Auto).
- **[4]** Enable/disable Fallback.
- [5] Override mode (Off, Manual, or Auto).
- **[6]** Enable/disable Override.

# **Output channels**

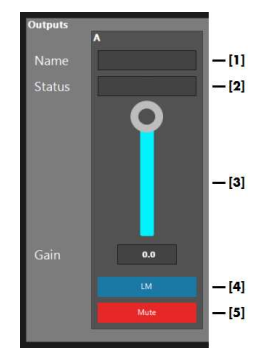

- **[1]** Channel name.
- 
- **[2]** Channel status.
- [3] Output level control.<br>[4] Enable/disable Loac **[4]** Enable/disable Load monitoring.
- **[5]** Mute/unmute channel.

#### **AmpPresets**

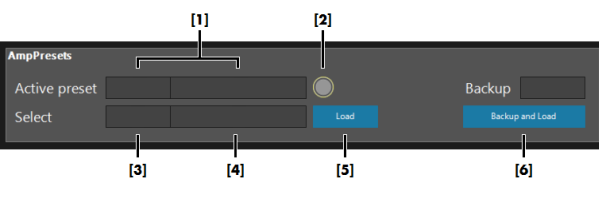

- **[1]** Number and name of the currently active preset. **[2] «Preset modified»** LED will indicate if the
- amplifier's settings have been changed since the current preset was loaded.
- **[3]** Combo-box for selecting the next preset. This preset will only be preselected, but not loaded until **«Load»** is pressed.
- **[4]** Display for the preselected preset's name.
- [5] Load the preselected preset.
- **[6]** Backup the current configuration in the desired backup slot, and then load the preselected preset.

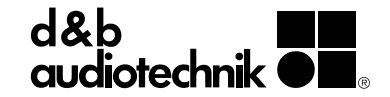